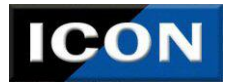

# **How to Use Case Management Search**

#### **Pulling up Search Screen-**

Once you have logged into the site you will see four different search options. The first step will be choosing the correct type of case you are searching and clicking on the option.

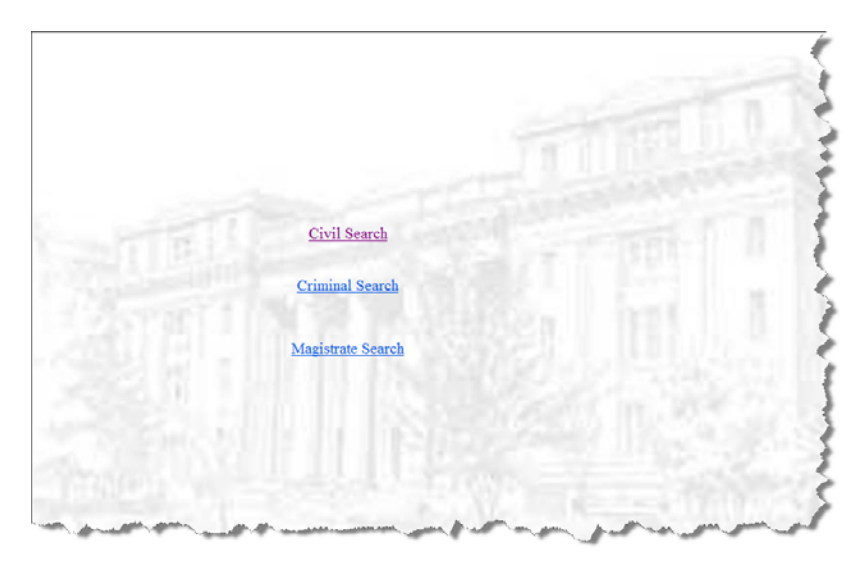

Each search will display different choices to search by.

# **Civil Search-**

Case #, Party Name, CSE number or system wide search can be used to search. Once you have typed in one of the options you will click on the **Search** button. If you need to start the search over hit the **Clear** button to start the search over.

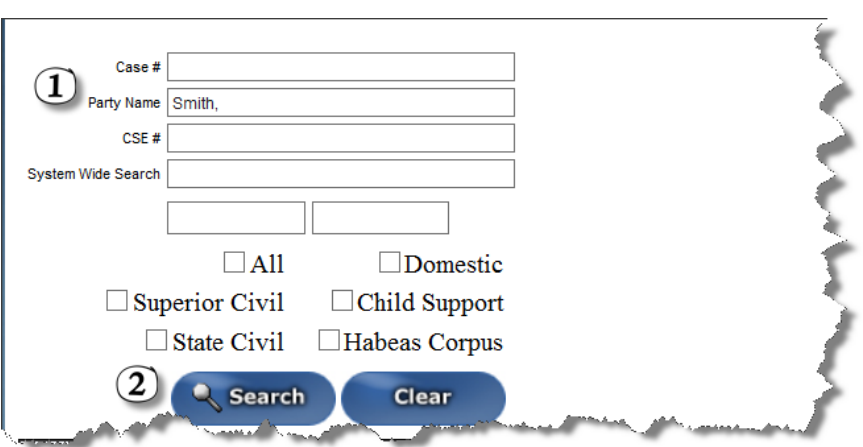

**\*\*Please Note if the case does not pull up by case number try searching by "Last Name, First Name"\*\*** 

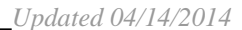

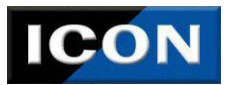

## *We Keep Order in the Court \_\_\_\_\_\_\_\_\_\_\_\_\_\_\_\_\_\_\_\_\_\_\_\_\_\_\_\_\_\_\_\_\_\_\_\_\_\_\_\_\_\_\_\_\_\_\_\_Updated 04/14/2014*

# **Criminal Search-**

Case #, Party Name, Alias, Citation number or system wide search can be used to search. Once you have typed in one of the options you will click on the **Search** button. If you need to start the search over hit the **Clear** button to start the search over.

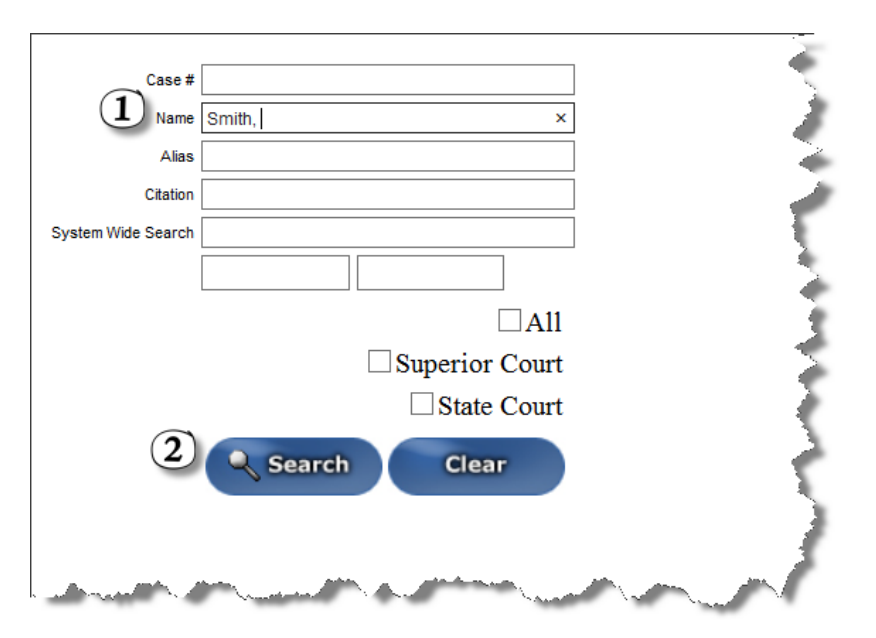

**\*\*Please Note if the case does not pull up by case number try searching by "Last Name, First Name"\*\*** 

### **Magistrate Search-**

Case #, Party Name, Alias, Citation number or system wide search can be used to search. Once you have typed in one of the options you will click on the **Search** button. If you need to start the search over hit the **Clear** button to start the search over.

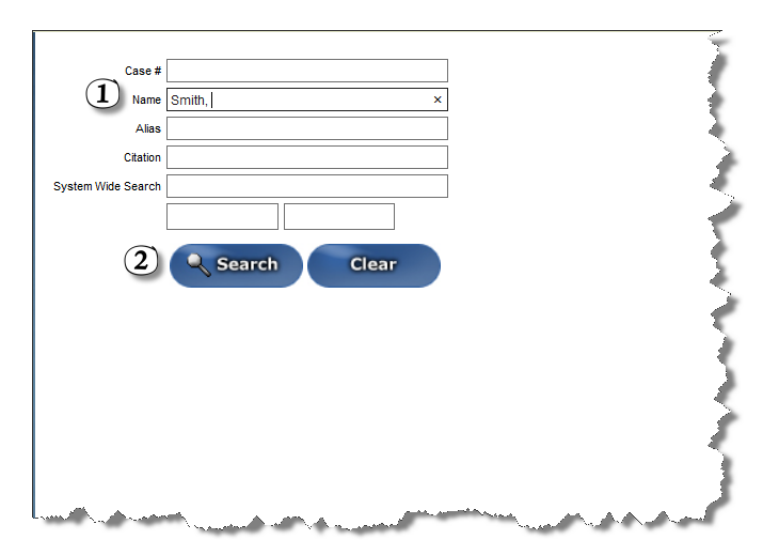

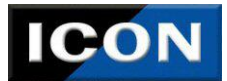

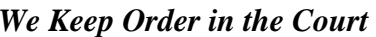

## **\*\*Please Note if the case does not pull up by case number try searching by "Last Name, First Name"\*\***

### **Clicking on additional information**

A A

After clicking **Search** the screen will display the information. you will then click on the green Button to see additional information on the case.

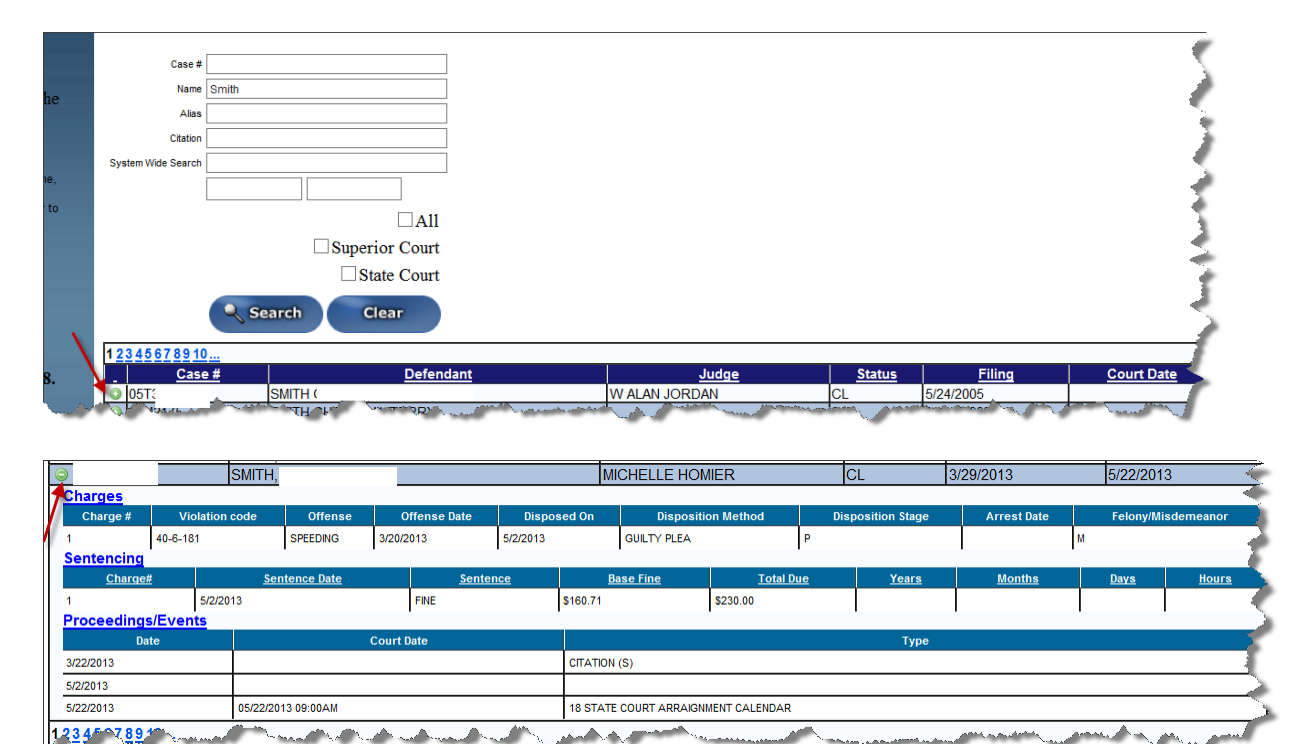

ヘヘノ